**Инструкция по смене сертификата с использованием электронной подписи** 

**(не требуется посещение ТОФК)**

**Для смены сертификата посредством Портала Заявителя без посещения ТОФК необходимо наличие ключа электронной подписи и соответствующего ему действующего сертификата владельца, выданного УЦ ФК, сертификата и лица, действующего от имени Заявителя, при условии, что ранее предоставленные в ТОФК сведения не изменились.**

# **Содержание**

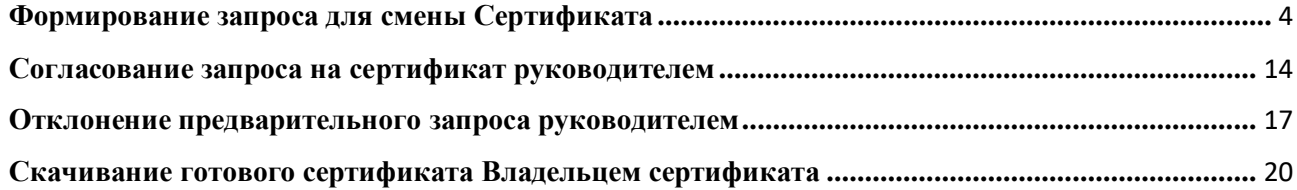

## **Формирование запроса для смены Сертификата**

<span id="page-3-0"></span>Для формирования запроса для смены Сертификата необходимо выполнить следующие действия:

1. осуществить вход в личный кабинет авторизованного пользователя Портала Заявителя, нажав кнопку «Войти по сертификату» в блоке «Смена сертификата» открытой части Портала Заявителя, расположенной по адресу <https://fzs.roskazna.ru/> [\(Рисунок](#page-3-1) 1);

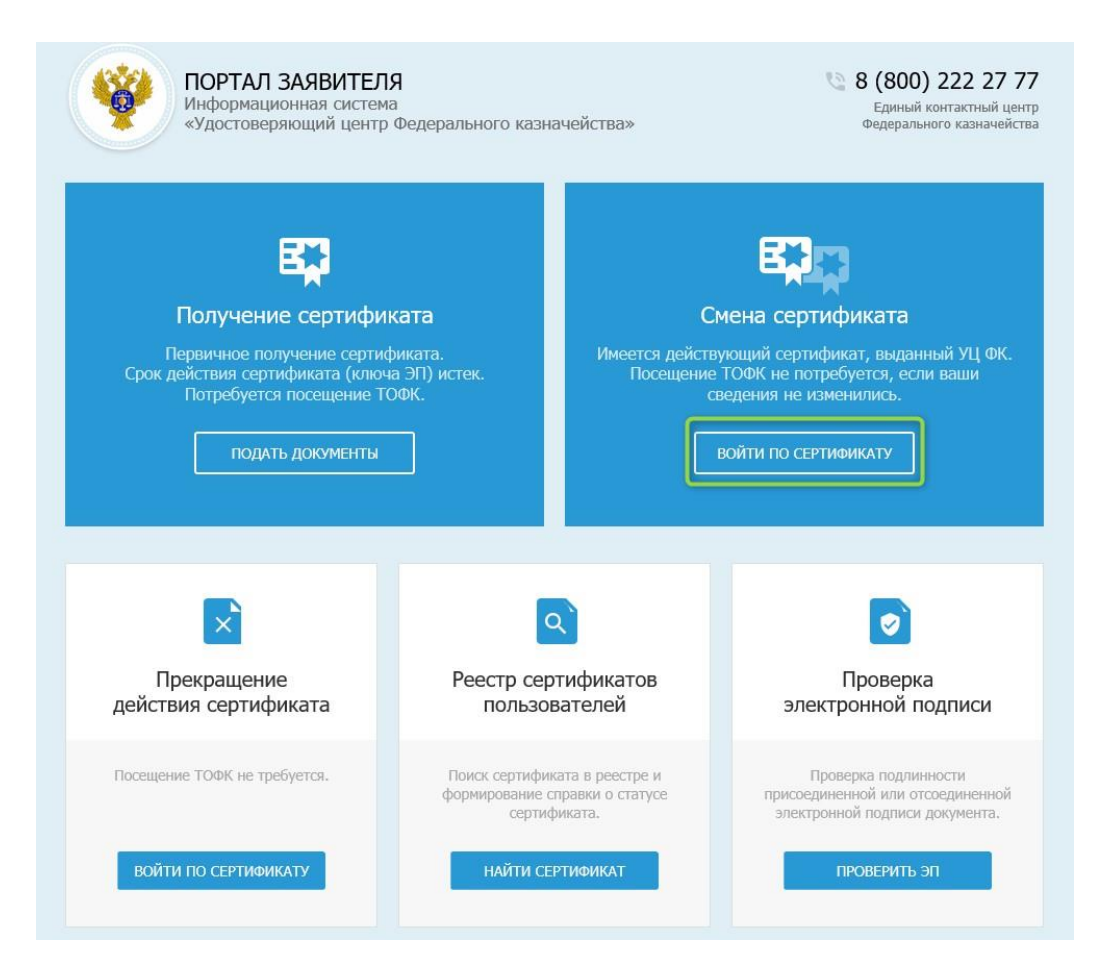

<span id="page-3-1"></span>Рисунок 1. Окно «Формирование комплекта документов на получение сертификата» главной страницы открытой части Портала Заявителя

2. в поле «Субъект РФ» выбрать субъект РФ, куда планируется подавать запрос на сертификат [\(Рисунок](#page-4-0) 2);

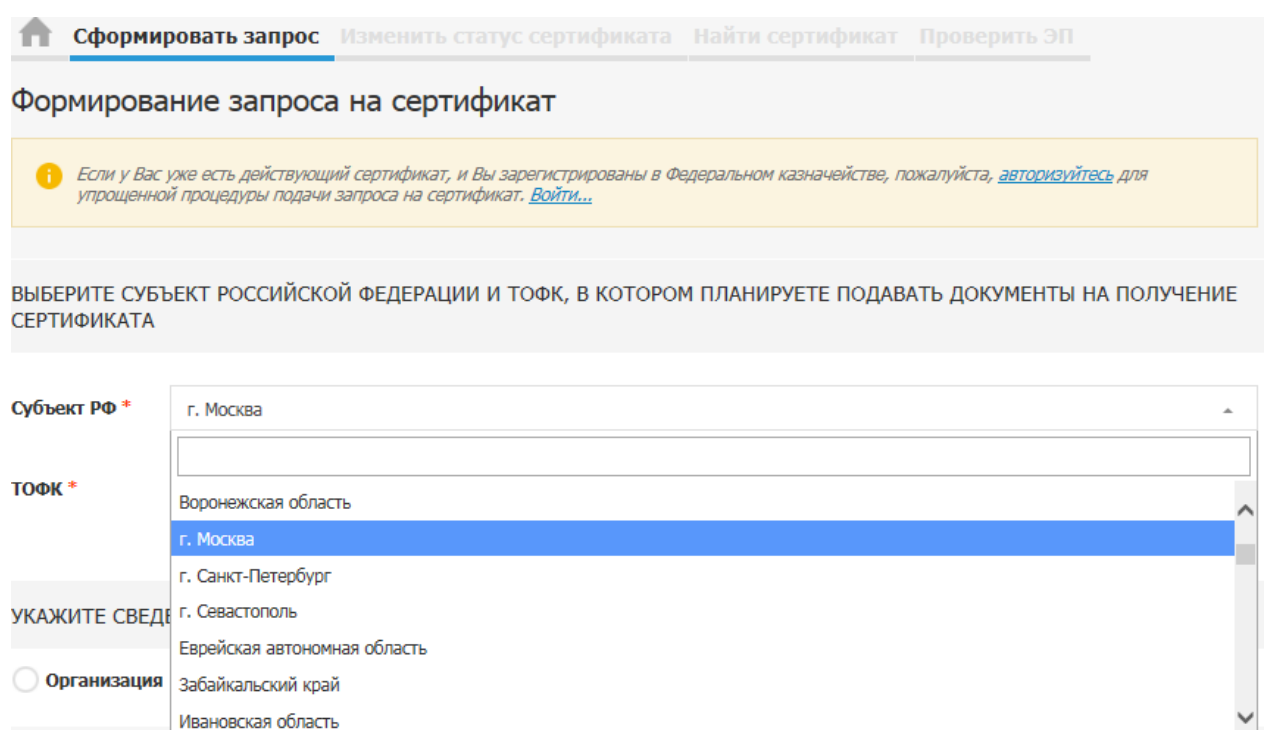

## Рисунок 2. Выбор «Субъекта РФ»

**OTMEHA** 

ДАЛЕЕ

<span id="page-4-0"></span>3. в поле «ТОФК» нажать на пиктограмму « <sup>Q</sup> » и выбрать ТОФК, в котором планируете подавать документы на получение сертификата [\(Рисунок](#page-4-1) 3);

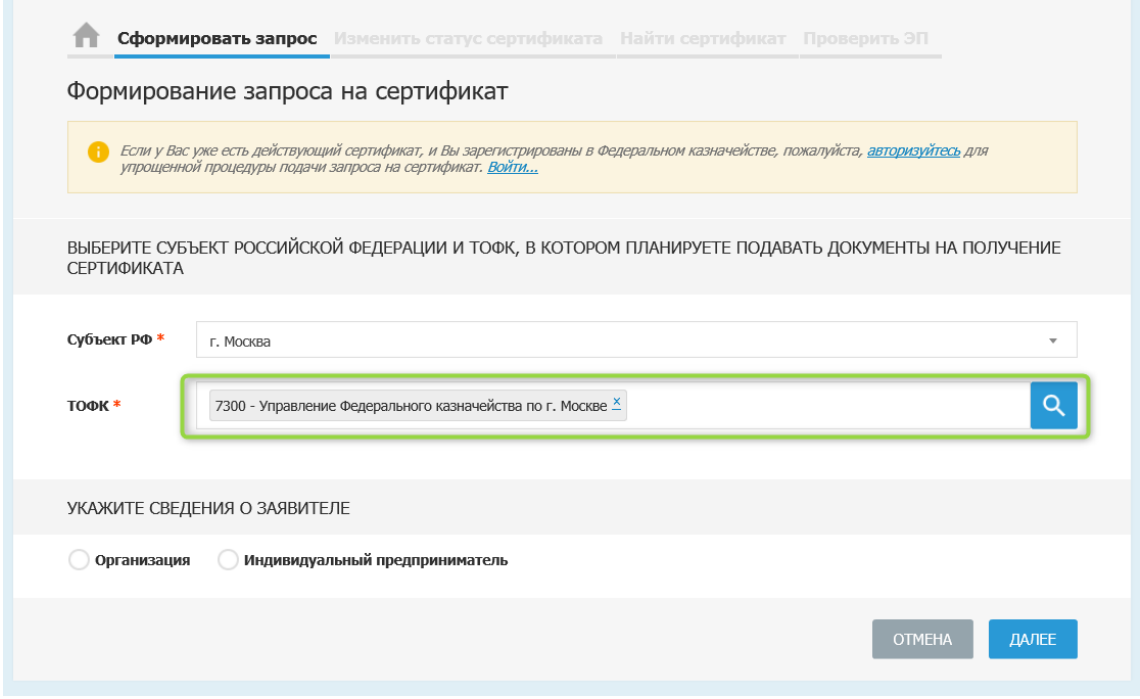

## Рисунок 3. Выбор «ТОФК»

- <span id="page-4-1"></span>4. нажать на кнопку «Далее»;
- 5. выбрать запрашиваемый тип сертификата [\(Рисунок](#page-5-0) 4);

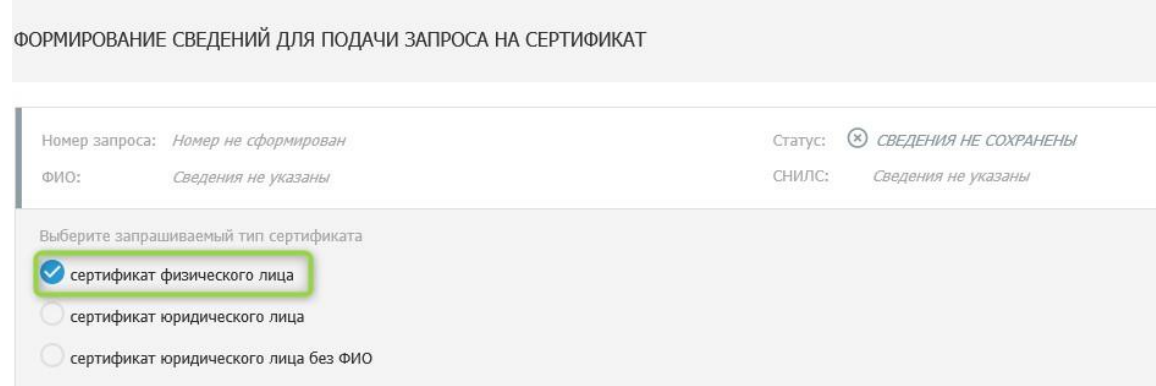

Рисунок 4. Выбор типа сертификата

<span id="page-5-0"></span>6. нажать на кнопку «Внести сведения» в блоке «Запрос на сертификат» [\(Рисунок](#page-5-1) 5);

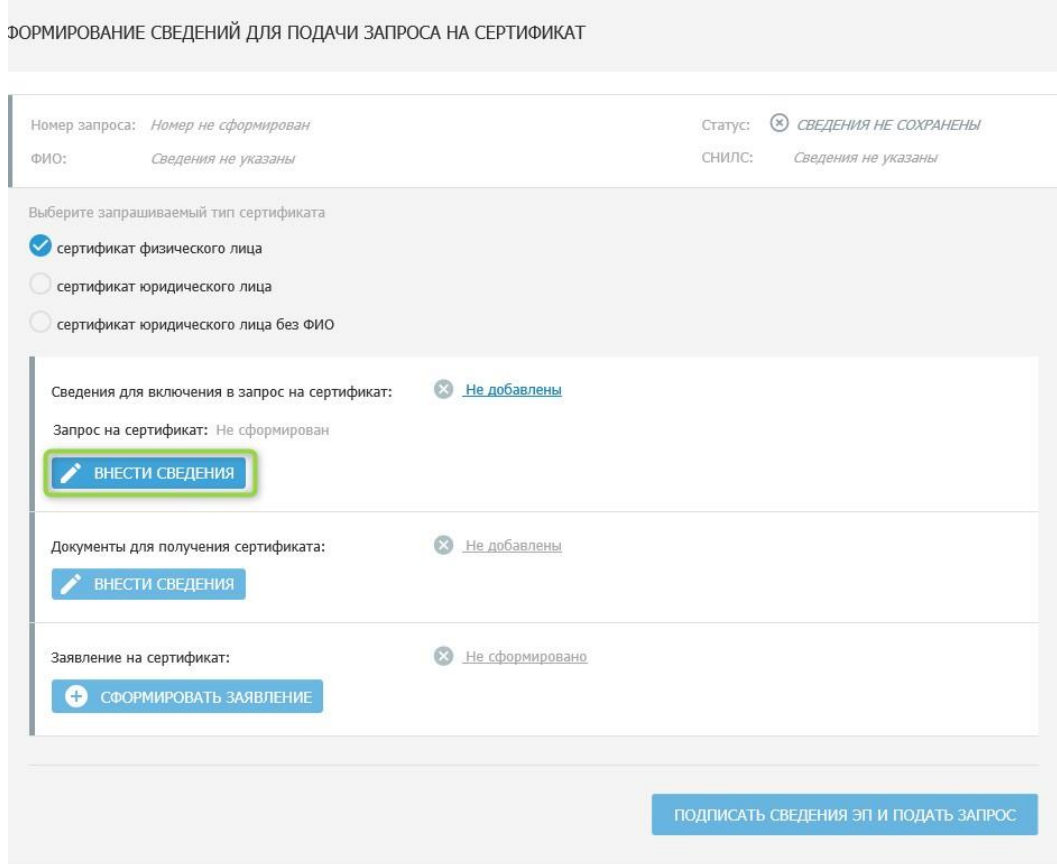

Рисунок 5. Внесение сведений в блоке «Запрос на сертификат»

<span id="page-5-1"></span>**7.** заполнить обязательные поля формы (если какое-либо из полей не заполнено) [\(Рисунок 6\)](#page-6-0). **Примечание! На форме существует возможность сформировать запрос, используя старый сертификат. Для этого необходимо нажать «Обзор» в поле «Сертификат» и выбрать старый сертификат;**

# Формирование запроса на сертификат

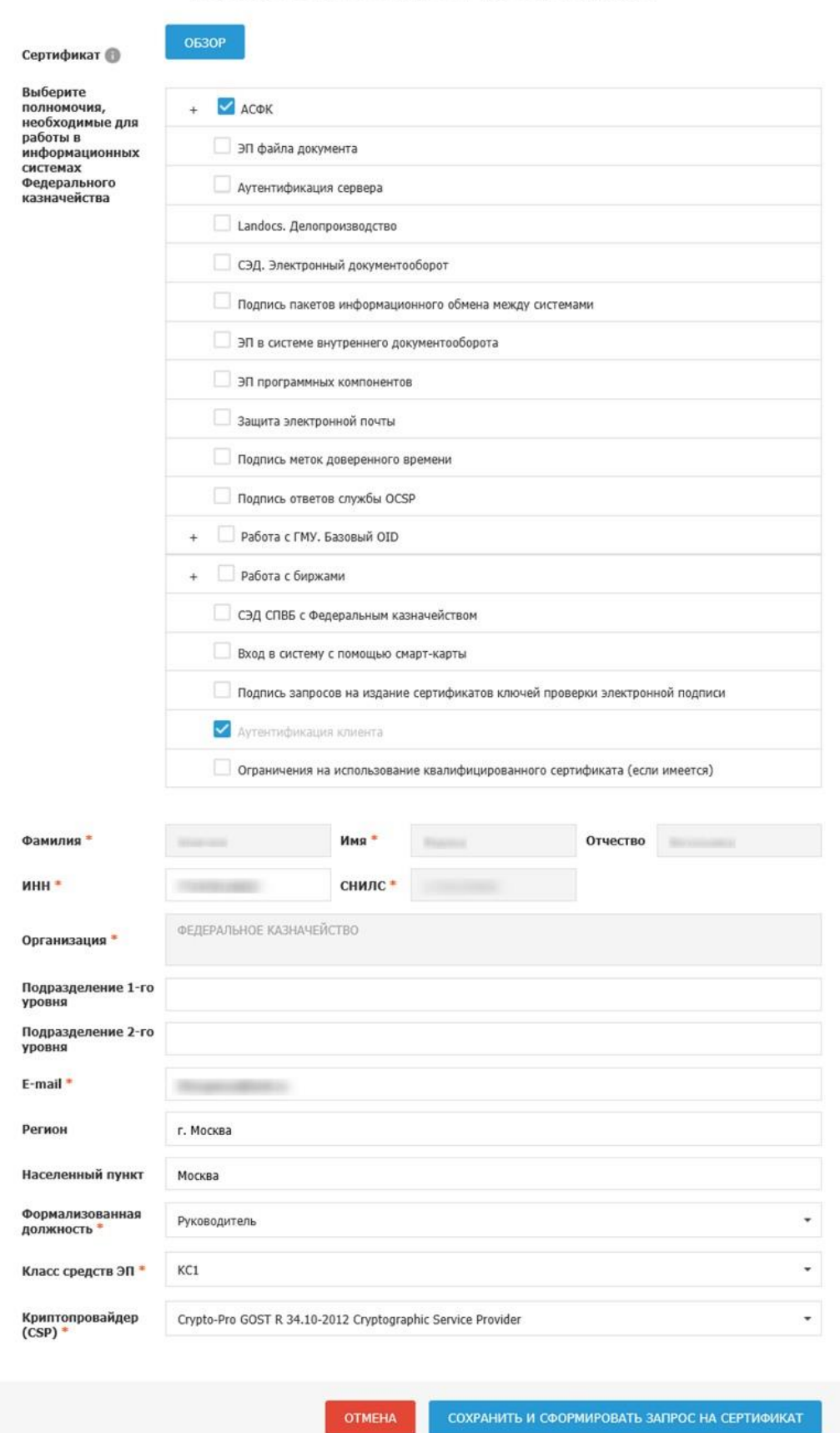

<span id="page-6-0"></span>Рисунок 6. Форма «Формирование запроса на сертификат»

 $\times$ 

- 8. вставить носитель ключа электронной подписи (Рутокен, флеш-накопитель и т.д.) на который будет произведена запись ключа электронной подписи;
- 9. нажать на кнопку «Сохранить и сформировать запрос на сертификат»;

10. в появившемся окне «КриптоПро CSP» выбрать устройство из списка (к примеру «Activ Co. ruToken 0»), при этом в поле «Вставленный носитель» должен обязательно отобразиться его номер (Рисунок 7);

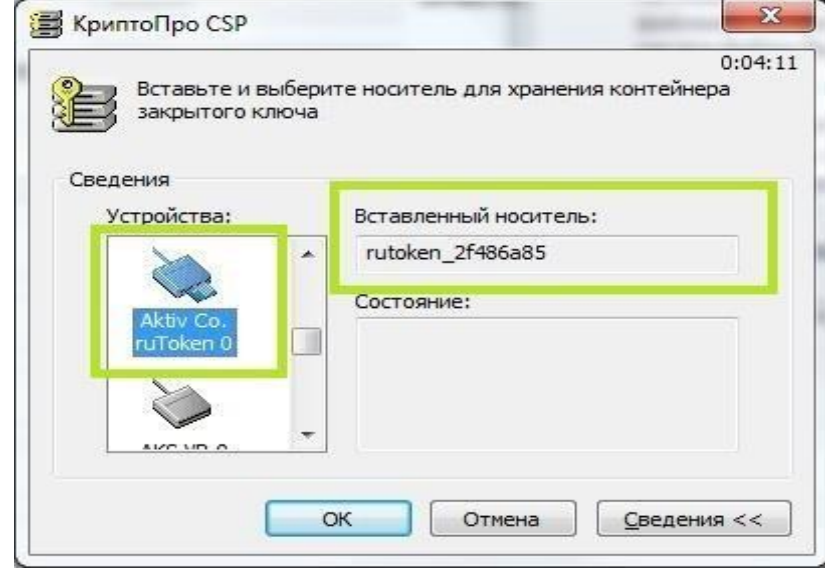

Рисунок 7. Форма «Выбор носителя для хранения ключа электронной подписи»

11. нажать на кнопку «Внести сведения» в блоке «Документы для получения сертификата» (Рисунок8);

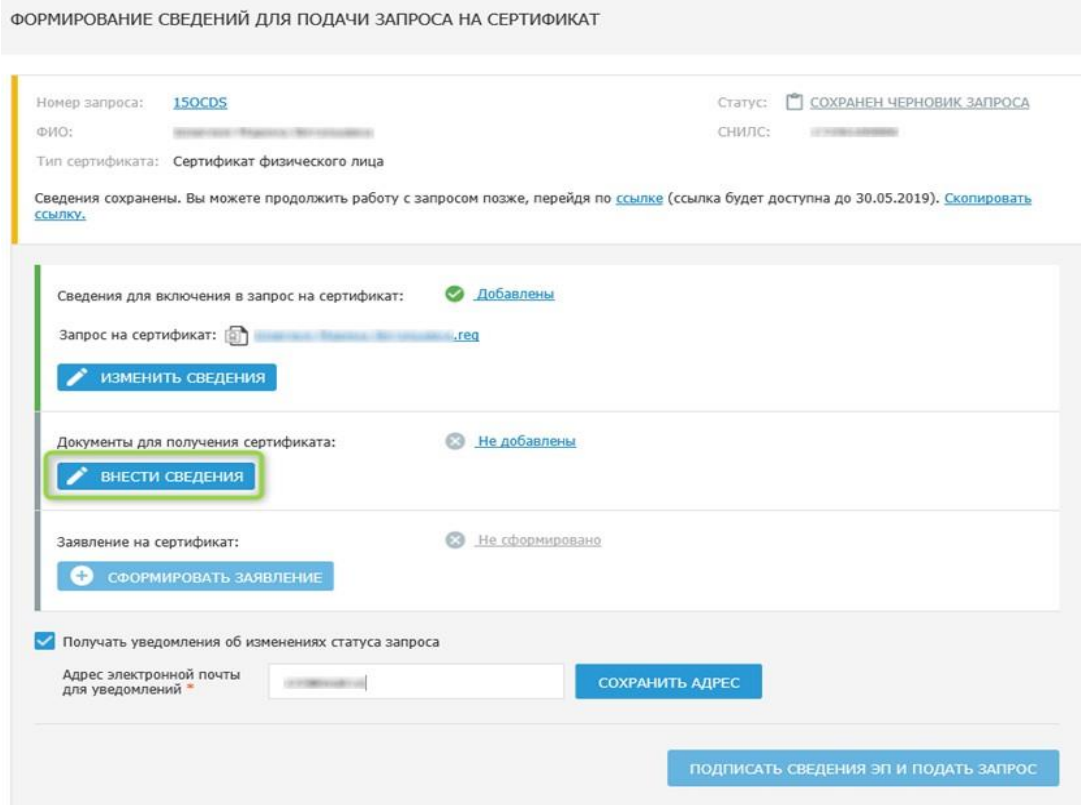

Рисунок 8. Внесение сведений в блоке «Документы для подачи запроса на сертификат»

12. заполнить обязательные поля (если какое-либо из полей не заполнено) (Рисунок 9);

13. проверить сведения из документа удостоверяющего личность (в случае изменения сведений в основном документе удостоверяющем личность, необходимо воспользоваться инструкцией «Инструкция подачи запроса на сертификат без использования электронной подписи» и предоставить актуальные сведения в УЦ ФК);

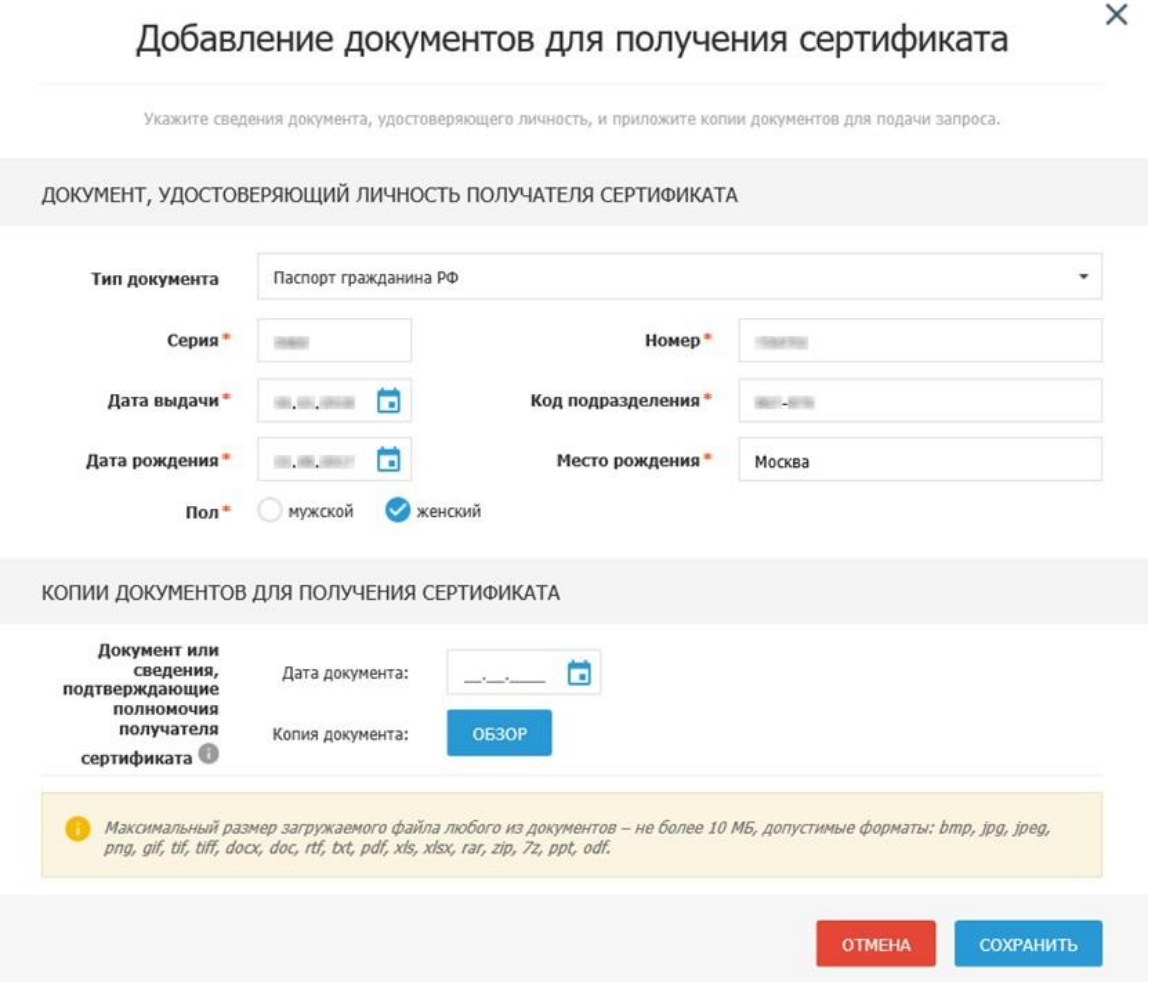

Рисунок 9. Форма «Добавление документов для подачи запроса на сертификат»

14. нажать на кнопку «Сохранить»;

15. нажать на кнопку «Сформировать заявление» в блоке «Заявление на сертификат» [\(Рисунок](#page-9-0) 1010);

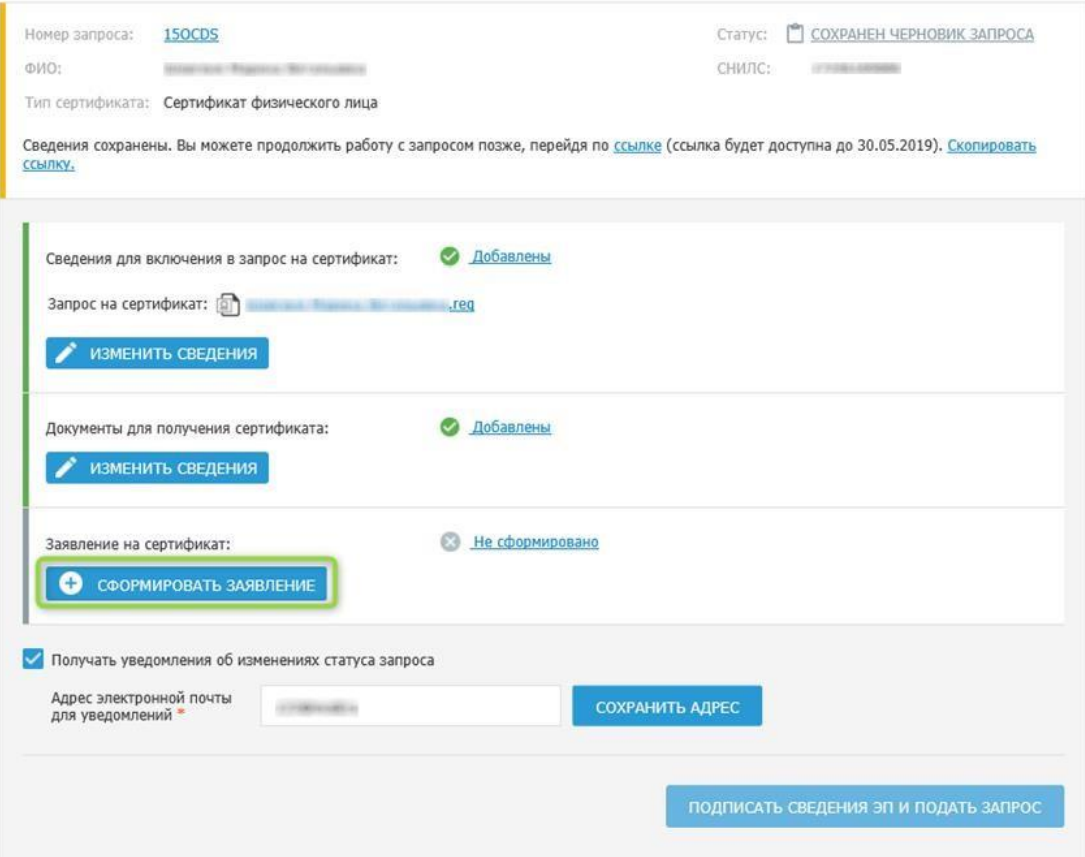

Рисунок 10. Формирование Заявления» в блоке «Заявление на сертификат»

<span id="page-9-0"></span>16. заполнить поле «Должность» и нажать на кнопку «Сохранить» [\(Рисунок](#page-10-0) 71);

# х<br>Заявление в Федеральное казначейство на создание и выдачу<br>квалифицированного сертификата ключа проверки<br>электронной подписи

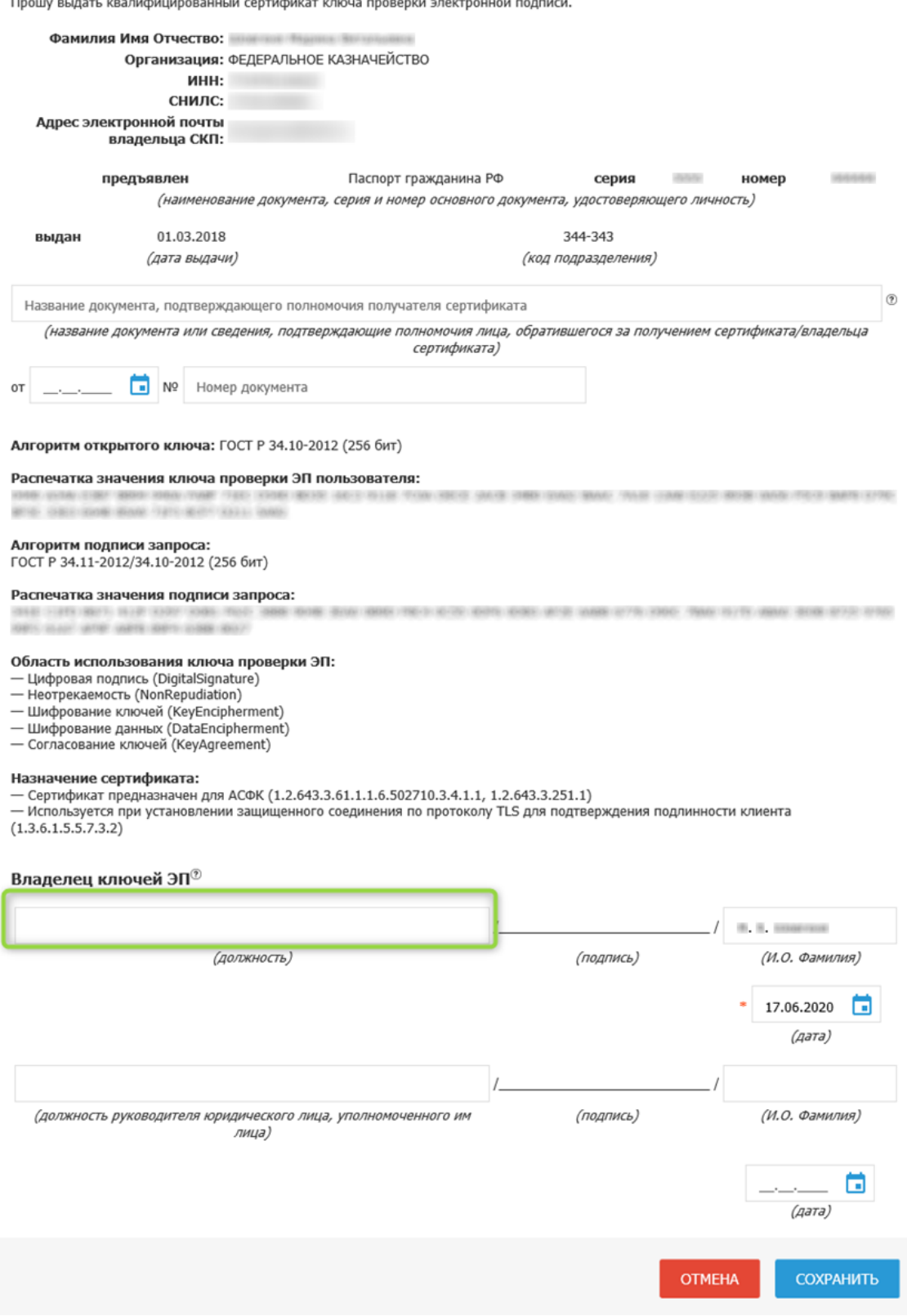

<span id="page-10-0"></span>Рисунок 71. Форма Заявления на сертификат

17. проверить актуальность адреса электронной почты для уведомлений (при необходимости обновить данные в поле «Адрес электронной почты для уведомлений») и нажать на кнопку «Сохранить адрес» [\(Рисунок 82](#page-11-0));

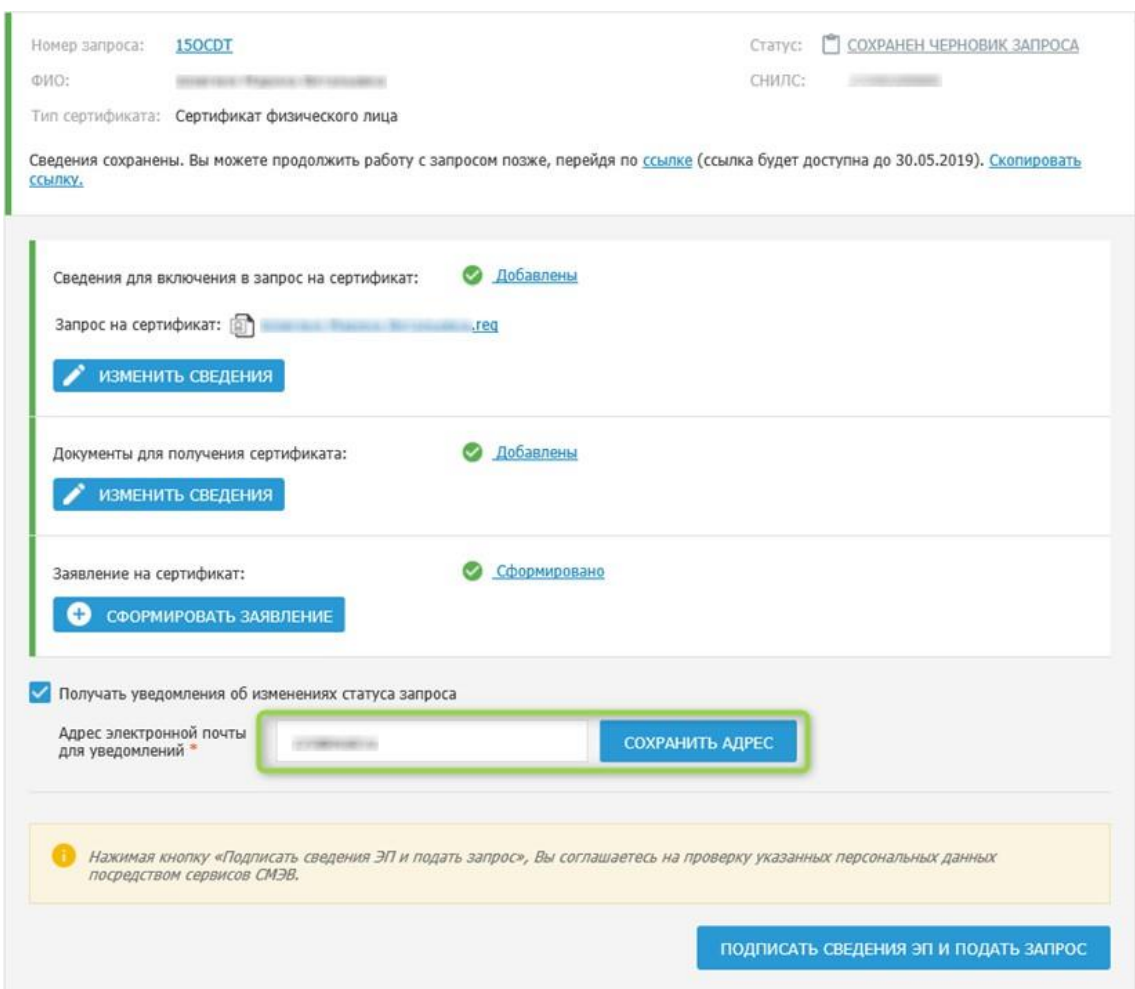

Рисунок 82. Сохранение адреса электронной почты

- <span id="page-11-0"></span>18. нажать на кнопку «Подписать сведения ЭП и подать запрос»;
- 19. нажать на кнопку «Да»;
- 20. нажать на кнопку «Подписать ЭП»;
- 21. в результате отобразится окно подтверждения о подписания сведений ЭП [\(Рисунок](#page-12-0) 93);

## Сведения запроса успешно подписаны электронной подписью

 $\times$ 

 $\alpha$ 

-63 Запрос на сертификат № 1500ТА сформирован и в соответствии с частью 2.2 статьи 18 Федерального закона от 06.04.2011 № 63<br>ФЗ «Об электронной подписи» будет автоматически проверен посредством сервисов Системы межведомс взаимодействия. Будут выполнены проверки:

- сведений об организации в ЕГРЮЛ:
- статуса действия паспорта гражданина РФ:
- соответствия ИНН и паспортных данных;
- соответствия ФИО и СНИЛС.

Обращаем внимание, что в соответствии с частью 3 статьи 7.2 Федерального закона от 27.07.2010 № 210-ФЗ «Об организации прелоставления государственных и муниципальных услуг» после направления межвеломственного запроса в СМЭВ срок полготовки правления готоры по выполнять до 5 рабочих дней. В случае наличия расхождений в сведениях по итогам прохождения проверок, Вам будет отправлено уведомление по указанному адресу электронной почты. При отсутствии расхождений или невозможности осуществления проверок в заданный срок для продолжения подачи запроса на сертификат потребуется отправка запроса на согласование руководителю, о чем Вам будет отправлено уведомление по указанному адресу электронной почты.

Статус обработки запроса Вы можете отслеживать в карточке запроса. Ссылка на карточку запроса направлена на адрес электронной почты указанные в запросе.

Рисунок 93. Окно подтверждения о подписания сведений ЭП

#### <span id="page-12-0"></span>22. нажать на кнопку «ОК»

После подачи запроса Владельцем сертификата сведения запроса проверяются посредством сервисов, опубликованных в СМЭВ.

- В случае успешных проверок запроса в СМЭВ, запрос становится доступным руководителю для согласования.
- В случае нахождения расхождений сведений запроса и сведений, полученных из СМЭВ, запрос отклоняется, и Владелец сертификата получает соответствующее уведомление.

Руководитель осуществляет согласование запроса, после чего запрос на сертификат автоматически передается для рассмотрения Оператору УЦ. В случае подачи запроса на сертификат руководителем этап согласования руководителем пропускается.

В случае если сведения, указанные Владельцем сертификата в пакете документов на создание сертификата, не изменились по сравнению с ранее предоставляемыми в УЦ документами, оператор УЦ осуществляет согласование запроса на сертификат без личного визита Владельца сертификата.

В случае если сведения, указанные Владельцем сертификата в пакете документов на создание сертификата, изменились по сравнению с ранее предоставляемыми в УЦ документами, то требуется личный визит Владельца сертификата в УЦ для предоставления оригиналов изменившихся документов.

- Оператор УЦ осуществляет проверку пакета электронных документов на создание сертификата. В случае положительного результата проверки, Оператор УЦ приглашает Владельца сертификата для личного визита, о чем Владельцу сертификата отправляется соответствующее уведомление.
- После предоставления оригиналов изменившихся документов Владельцем сертификата и после проведения необходимых проверок Оператор УЦ согласовывает запрос на сертификат.

После прохождения необходимых проверок осуществляется изготовление сертификата, Владельцу сертификата отправляется соответствующее уведомление.

13

Если Оператор УЦ отклоняет запрос, запрос переходит в статус «Отклонен», о чем Владельцу сертификата отправляется соответствующее уведомление.

## **Согласование запроса на сертификат руководителем**

<span id="page-13-0"></span>Для согласования запроса на сертификат необходимо выполнить следующие действия:

1. осуществить вход в личный кабинет авторизованного пользователя Портала Заявителя с ролью «Руководитель» [\(Рисунок 104](#page-13-1));

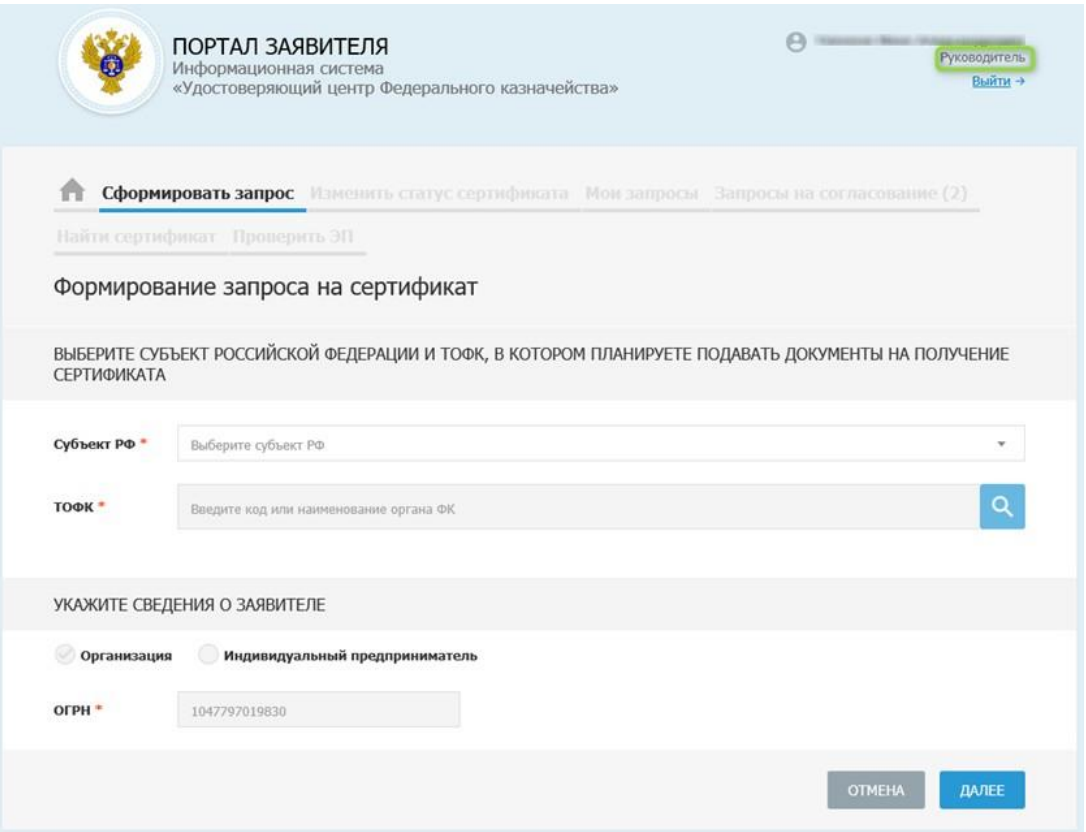

<span id="page-13-1"></span>Рисунок 104. Окно личного кабинета авторизованного пользователя Портала Заявителя с ролью «Руководитель»

2. перейти на вкладку «Запросы на согласование» и открыть карточку предварительного запроса, требующего согласования пользователем;

3. нажать на кнопку «Согласовать» [\(Рисунок](#page-14-0) 115);

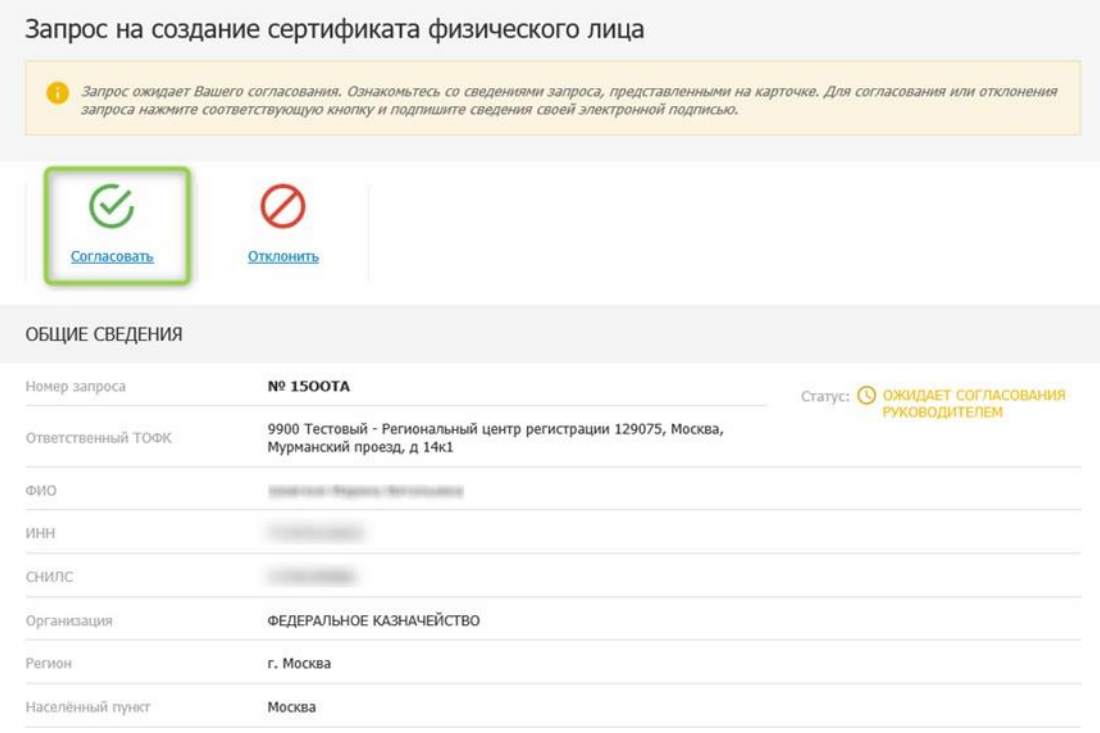

Рисунок 115. Окно согласования/отклонения запроса

<span id="page-14-0"></span>4. установить переключатель «Комплект документов на получение сертификата согласован» [\(Рисунок](#page-15-0) 126);

## Согласование комплекта документов на получение сертификата

Сформированы следующие документы для подписания:

1. ЗАПРОС НА ПОЛУЧЕНИЕ СЕРТИФИКАТА

## ЗАПРОС НА ПОЛУЧЕНИЕ

квалифицированного сертификата ключа проверки электронной подписи в Удостоверяющем центре Федерального казначейства

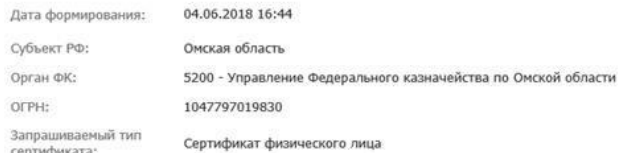

#### Сведения запроса на сертификат

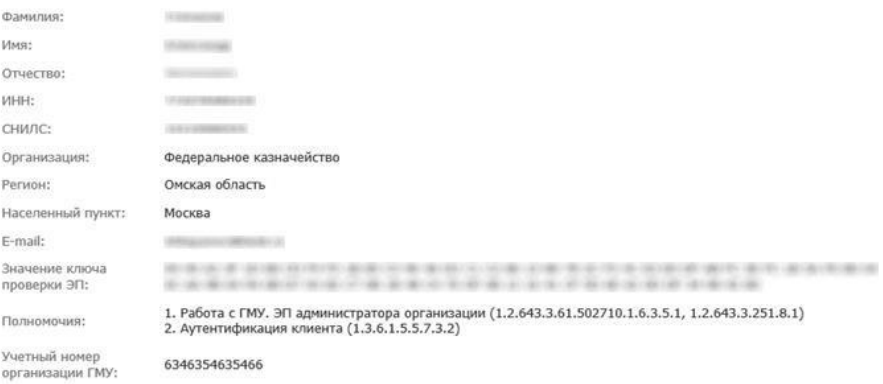

#### Сведения документа, удостоверяющего личность Заявителя

#### Паспорт гражданина РФ

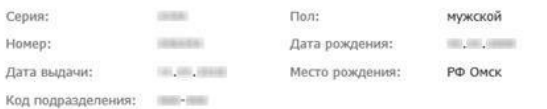

#### Приложенные файлы

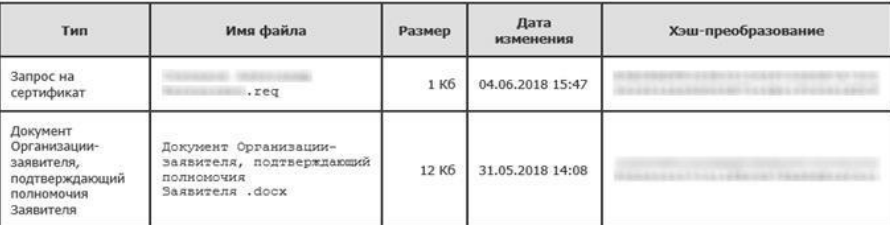

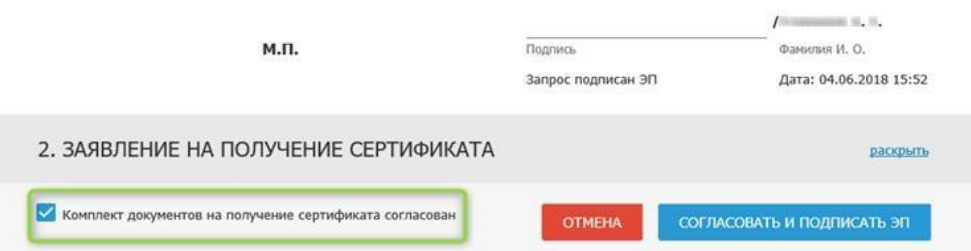

<span id="page-15-0"></span>Рисунок 126. Согласование комплекта документов на сертификат

скрыть

 $\times$ 

- 6. нажать на кнопку «ДА»;
- 7. нажать на кнопку «Подписать ЭП» и подписать.

# **Отклонение предварительного запроса руководителем**

<span id="page-16-0"></span>Для отклонения предварительного запроса необходимо выполнить следующие действия:

1. осуществить вход в личный кабинет авторизованного пользователя Портала Заявителя с ролью «Руководитель» [\(Рисунок 13\)](#page-16-1);

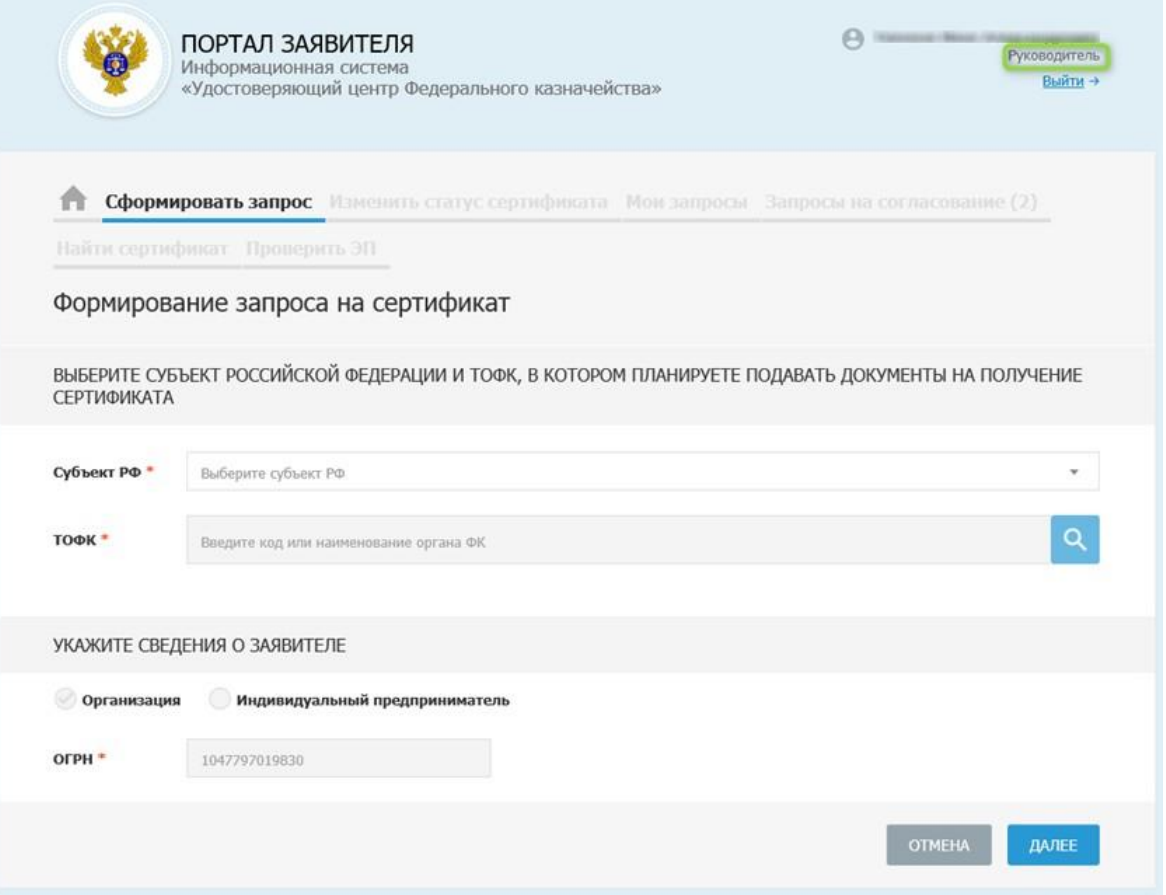

<span id="page-16-1"></span>Рисунок 13. Окно личного кабинета авторизованного пользователя Портала Заявителя с ролью «Руководитель»

- 2. открыть карточку предварительного запроса, требующего согласования пользователем;
- 3. нажать на кнопку «Отклонить» [\(Рисунок](#page-17-0) 14);

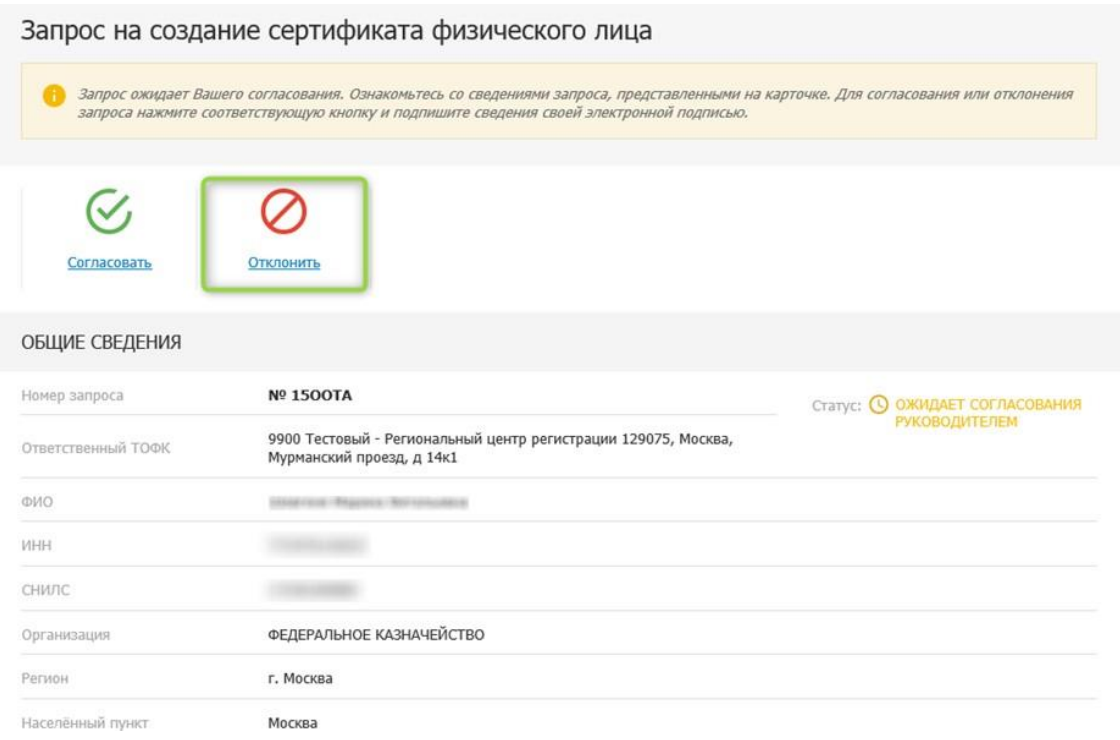

Рисунок 14. Окно согласования/отклонения запроса

<span id="page-17-0"></span>4. установить переключатель «Запрос на изготовление сертификата отклонен» и указать причину отклонения [\(Рисунок](#page-18-0) 15);

## Отклонение комплекта документов на получение сертификата

Сформированы следующие документы для подписания:

#### 1. ЗАПРОС НА ПОЛУЧЕНИЕ СЕРТИФИКАТА

скрыть

X

## ЗАПРОС НА ПОЛУЧЕНИЕ

квалифицированного сертификата ключа проверки электронной подписи в Удостоверяющем центре Федерального казначейства

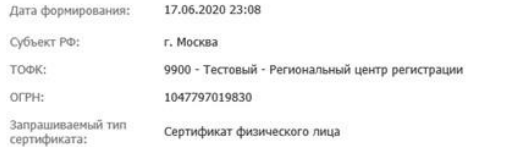

#### Сведения запроса на сертификат

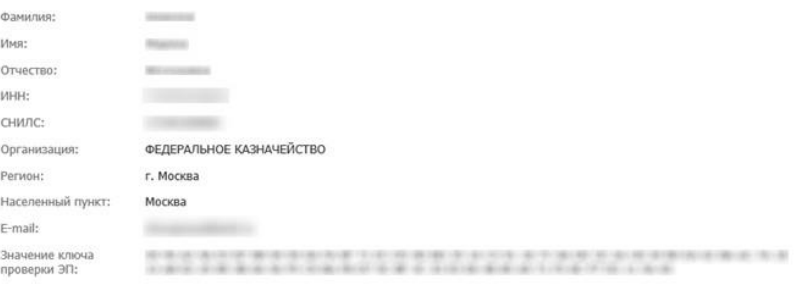

#### Сведения документа, удостоверяющего личность Получателя сертификата

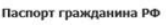

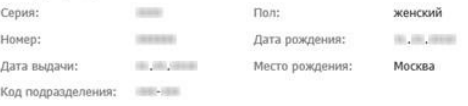

#### Документ или сведения, подтверждающие полномочия получателя сертификата

Дата документа: 01.01.1900

#### Приложенные файлы

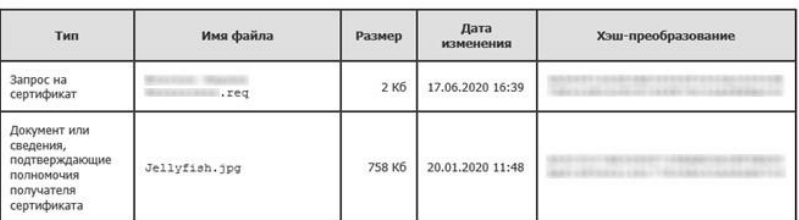

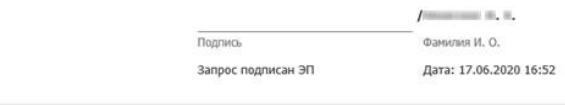

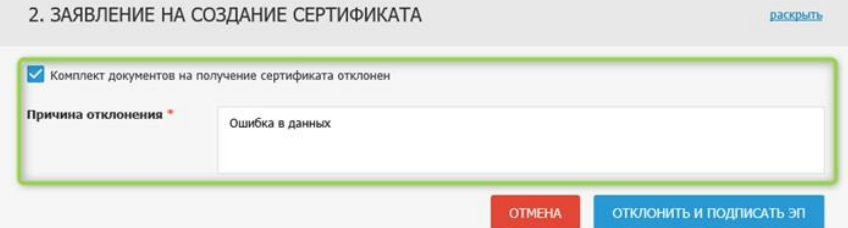

<span id="page-18-0"></span>Рисунок 15. Отклонение комплекта документов на сертификат

- 5. нажать на кнопку «Отклонить и подписать ЭП»;
- 6. нажать на кнопку «ОК»;
- 7. нажать на кнопку «Подписать ЭП».

# **Скачивание готового сертификата Владельцем сертификата**

<span id="page-19-0"></span>Для скачивания готового сертификата Владельцем сертификата необходимо выполнить следующие действия:

1. осуществить вход в личный кабинет авторизованного пользователя Портала Заявителя [\(Рисунок](#page-19-1) 16);

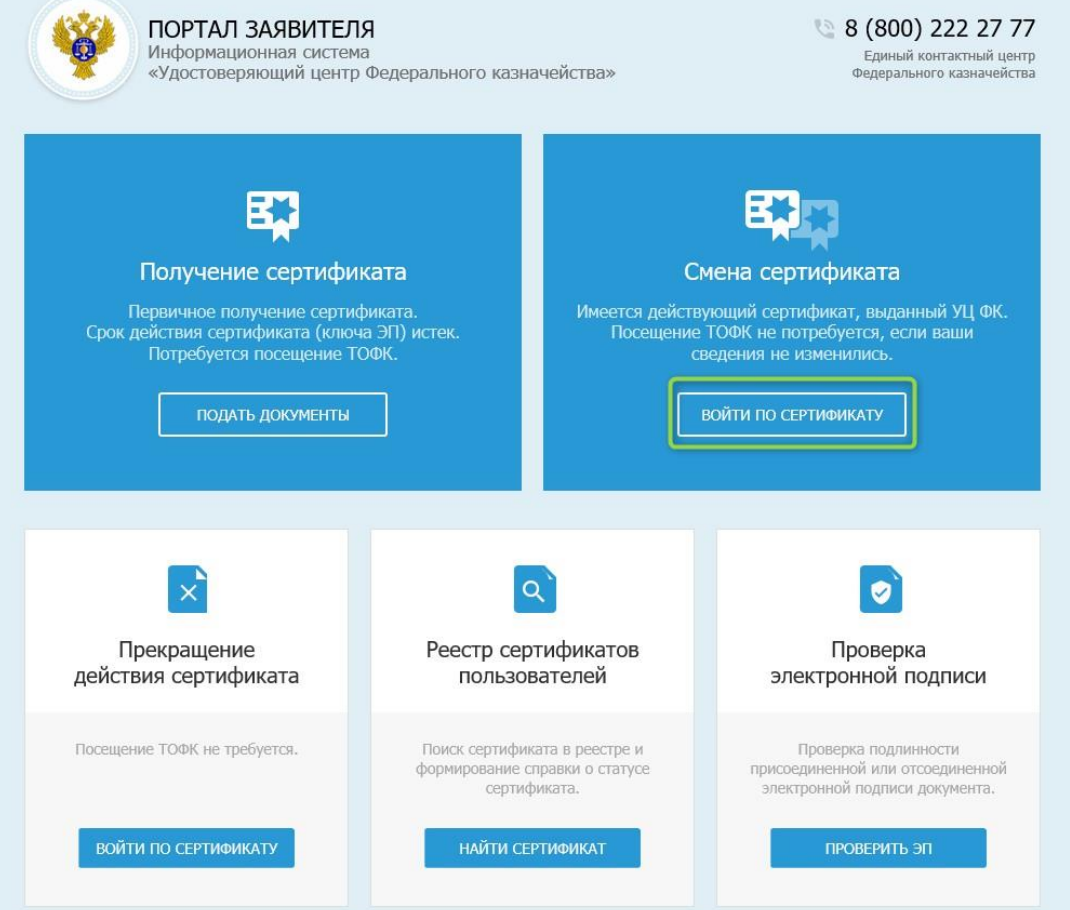

Рисунок 16. Вход в личный кабинет авторизованного пользователя Портала Заявителя

<span id="page-19-1"></span>2. открыть карточку запроса, по которому изготовлен Сертификат и структура Сертификата которого еще не подтверждена;

3. нажать на кнопку «Скачать сертификат» [\(Рисунок](#page-20-0) 17);

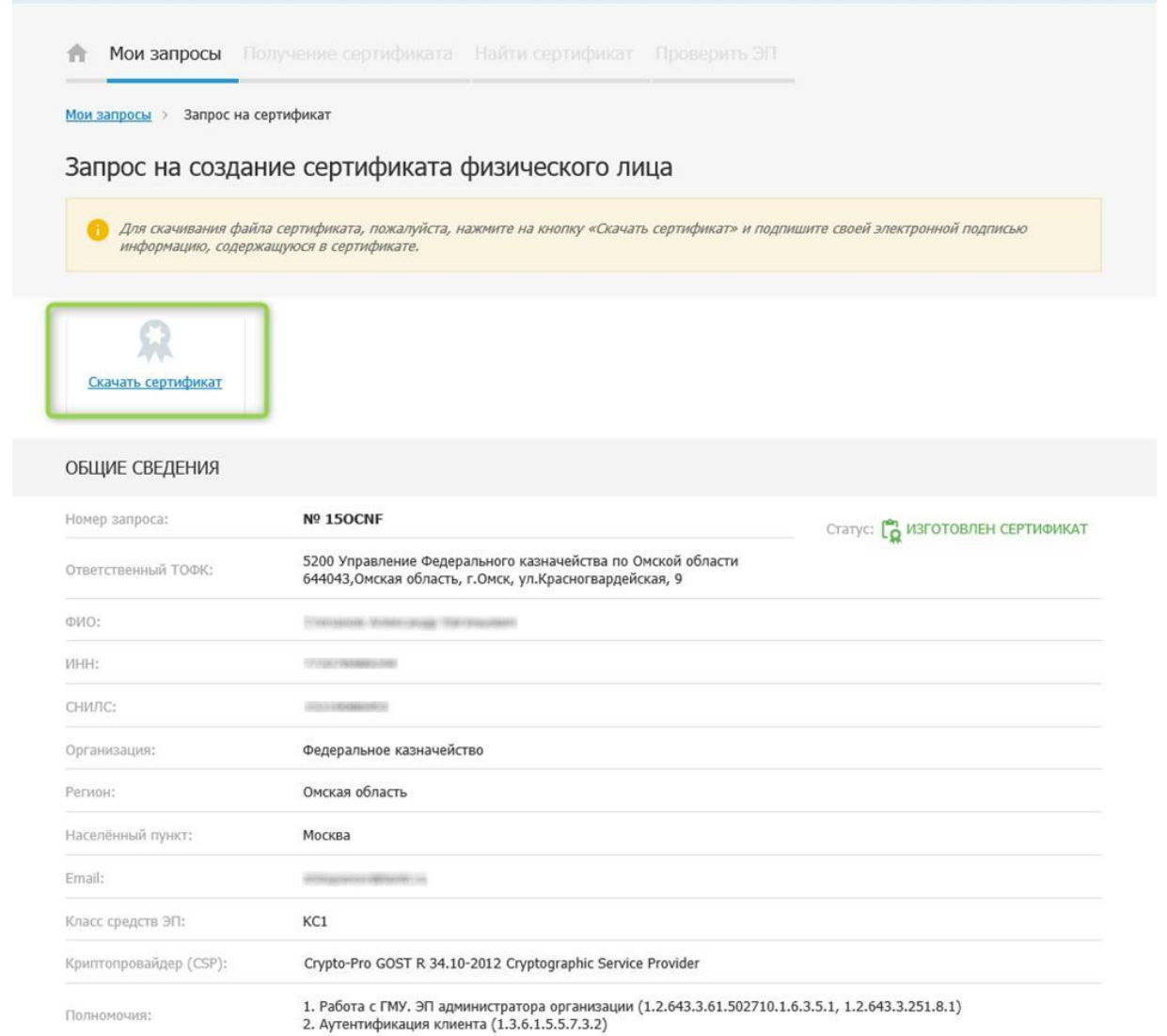

Рисунок 17. Кнопка «Скачать сертификат»

<span id="page-20-0"></span>4. установить переключатель «С информацией, представленной в сертификате, ознакомлен» [\(Рисунок](#page-21-0) 18);

Расписка в ознакомлении с информацией, содержащейся в квалифицированном сертификате Номер сертификата Срок действия с 15.03.2017 08:33 по 15.06.2018 08:33 Сведения о владельце квалифицированного сертификата ФИО Страна Российская Федерация Регион Республика Башкортостан Населенный пункт Бирск Организация Администрация сельского поселения Чишминский сельсовет муниципального района<br>Бирский район Республики Башкортостан инн по поставительно **СНИЛС** Email **Полномочия** 1. Аутентификация сервера (1.3.6.1.5.5.7.3.1)<br>2. Аутентификация клиента (1.3.6.1.5.5.7.3.2)<br>3. АСФК (1.2.643.3.61.1.1.6.502710.3.4.1.1, 1.2.643.3.251.1)<br>4. ЭП документа ППО АС ФК (1.2.643.3.61.1.1.6.502710.3 10.3.4.1.3, 1.2.643.3.251.1.3)<br>6. Подпись первичных документов ЗКР (1.2.643.3.61.1.1.6.502710.3.4.1.4, 1.2.643.3.251.1.4)<br>7. Подпись первичных документов по обработке поступлений (1.2.643.3.61.1.1.6.502710.3.4. 7. Trugimes in proportional compare intervenies in the contract of the state and the space intervent (1.2.643.3.61.1.1.6.502710.3.4.1.6, 1.2.643.3.251.1.6)<br>8. Подпись электронных платежных документов (1.2.643.3.61.1.1.6.5 20111.0)<br>9. Подпись первичных документов по бухгалтерскому учету (1.2.643.3.61.1.1.6.502710.3.4.1. 9. Подпись первичных документов по бухгалтерскому учету (1.2.643.3.61.1.1.6.502710.3.4.1.<br>7, 1.2.643.3.251.1.7)<br>10. Подпись отчетов (1.2.643.3.61.1.1.6.502710.3.4.1.8, 1.2.643.3.251.1.8)<br>11. Подпись первичных документов п 13. Имитозащита данных (1.2.643.3.61.1.1.6.502710.3.4.1.11, 1.2.643.3.251.1.11)<br>14. Подпись файлов АСФК (1.2.643.3.61.1.1.6.502710.3.4.1.12, 1.2.643.3.251.1.12) 15. Замещение права подписи (1.2.643.3.61.1.1.6.502710.3.4.1.14, 1.2.643.3.251.1.14) **Формализованная должность** Руководитель Сведения об издателе квалифицированного сертификата Наименование удостоверяющего УЦ Федерального казначейства центра Место нахождения Российская Федерация, 77 г. Москва, Москва, улица Ильинка, дом 7 удостоверяющего центра -<br>Номер квалифицированного 01<br>сертификата удостоверяющего центра Наименование средства ЭП "КриптоПро CSP" (версия 4.0) Реквизиты заключения о Сертификат соответствия № СФ/124-3380 от 11.05 2018 подтверждении соответствия средства ЭП Наименование средства "Программно-аппаратный комплекс "Юнисерт-ГОСТ". Версия 3.0 удостоверяющего центра Реквизиты заключения о Сертификат соответствия № СФ/128-3581 от 20.12.2018 теквизиты заключения<br>подтверждении соответствия<br>средства удостоверяющего центра Класс средств удостоверяющего КС2 центра Сведения о ключе проверки ЭП Используемый алгоритм ГОСТ Р 34.10-2012 (256 бит) Используемое средство ЭП "КриптоПро СSP" (версия 4.0) Класс средства ЭП КС2 Область использования ключа Цифровая подпись, Неотрекаемость, Шифрование ключей, Шифрование данных, Согласование ключей ЭП под квалифицированным сертификатом Используемый алгоритм ГОСТ Р 34.10-2012 (256 бит) **Х** С информацией, содержащейся в квалифицированном сертификате, ознакомлен **OTMEHA** ПОДТВЕРДИТЬ И ПОДПИСАТЬ ЭП

<span id="page-21-0"></span>Рисунок 18. Ознакомление с информацией, содержащейся в сертификате

 $\ddot{a}$ 

 $\times$ 

- 5. нажать на кнопку «Подтвердить и подписать ЭП»;
- 6. нажать на кнопку «ОК»;
- 7. нажать на кнопку «Подписать ЭП».